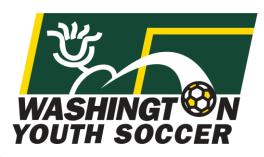

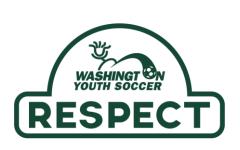

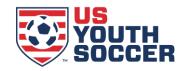

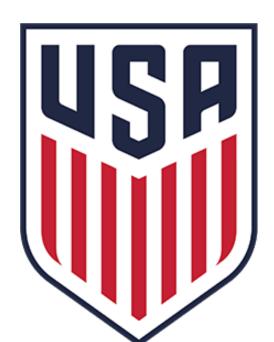

"I agreed to be a in leadership role..."

What's Next??

#### Thank you for participating in Washington Youth Soccer!!!

As a Volunteer/Coach/Administrator/Staff we need your assistance in creating a safe environment for all those involved.

- There are 4 compliance items that are required by either State or Federal law to be completed *prior* to your participation.
- Without completion your local club can not allow you participate.

#### Required:

- 1. SafeSport Certification
- 2. Concussion Certification
- 3. Sudden Cardiac Arrest Certification
- 4. Risk Management Application (RMA) approval
- A. Please complete the 3 Certificates prior to 6/30/2019
- B. Starting 7/1/2019 submit your RMA and upload the 3 certificates there is an option to upload your certificates prior to 7/1-but you can not submit a 19-20 RMA until 7/1

## **Table of Contents**

#### Page:

- #3. Certificate Link Information
- #4. SafeSport Training
- #9. Sudden Cardiac Arrest (SCA) Training
- #14. Concussion Compliance (CC) Training
- #18. Where/How to Upload Certificates-Affinity
  - -Option #1: Uploading Certificate before RMA
  - -Option #2: Uploading Certificate when submitting RMA

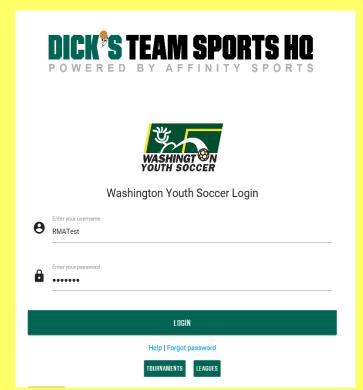

Required Codes – All Certificates are free of charge

## All 3 required certificate links can be located in Affinity in **My Account**:

- 1. Login at wys.affinitysoccer.com
- 2. Click on Certificates

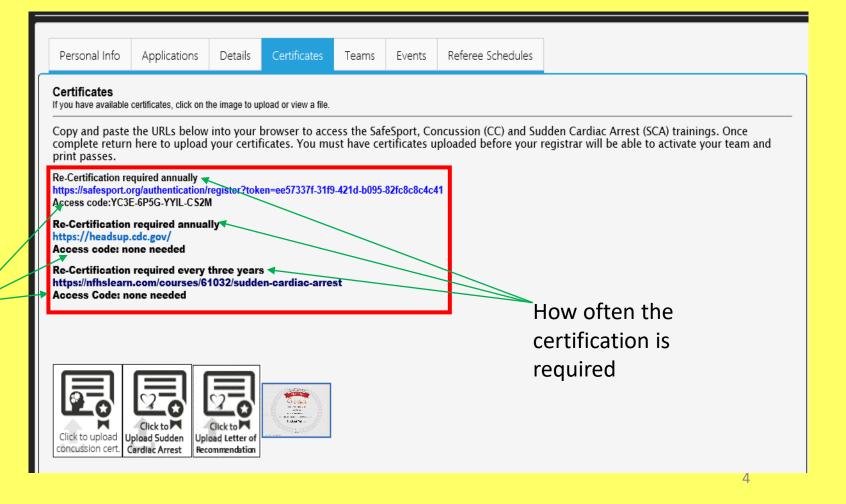

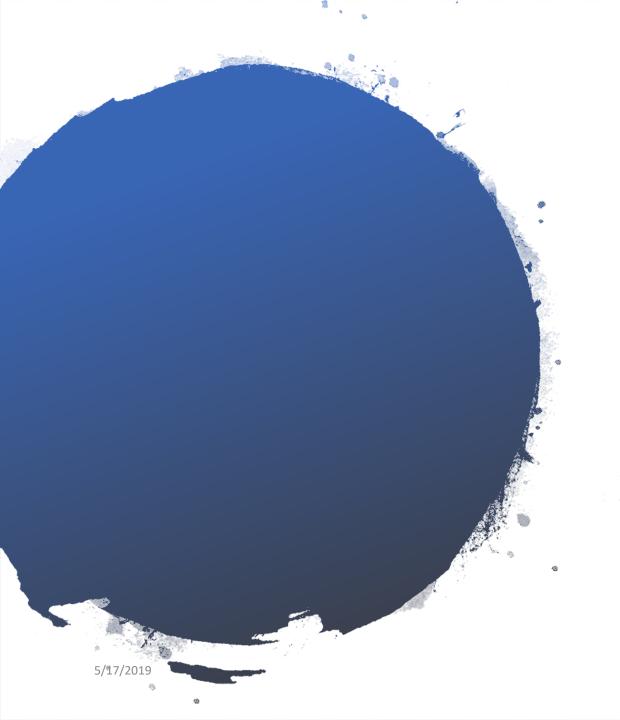

## **SafeSport Training**

Requires Annual Certification

Cost: Free with Access
Code

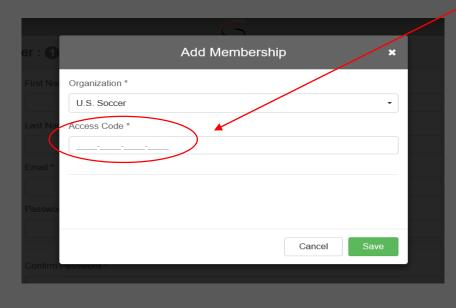

- Enter the Access Code provided in Affinity-My Account
- 2. Click Save
- 3. Complete registration

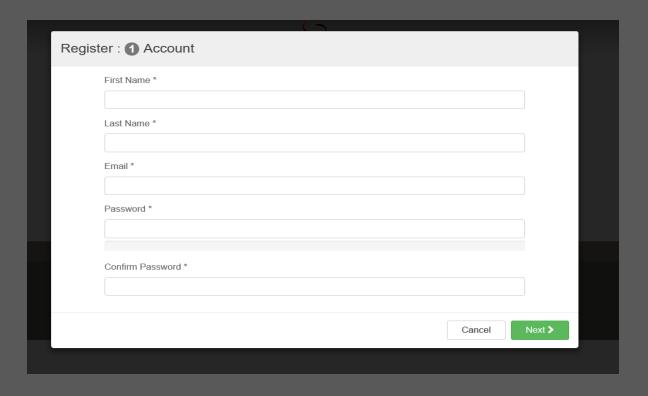

There are many resources on the website please take a few minutes and explore.

4. Click on Menu

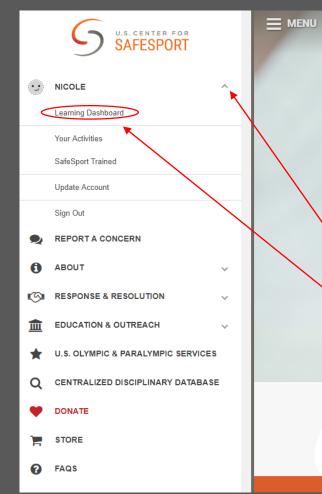

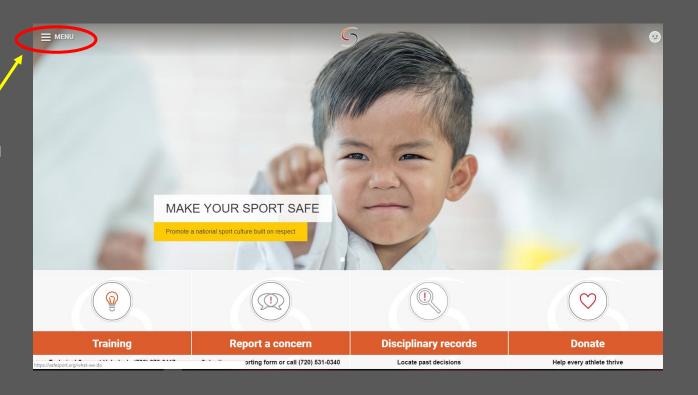

- 5. Click the arrow next to your name
- 6. Click on Learning Dashboard you will need to watch and answer questions in all 3 videos
- -Emotional and Physical Misconduct
- -Sexual Misconduct Awareness Education
- -Mandatory Reporting

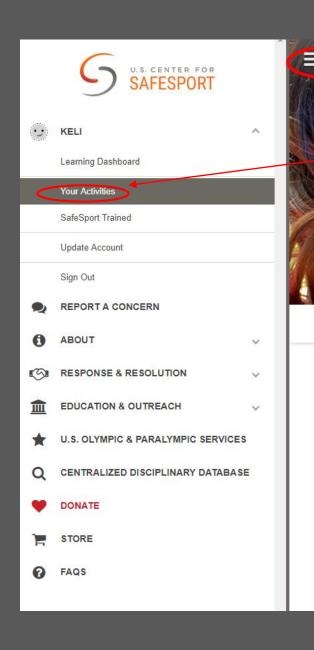

Once all 3 videos are complete.

- 7. Go back to Menu
- 8. Click Your Activates
- 9. Click on Certificate download and save
- \*SafeSport Trained certificate is uploaded in Affinity

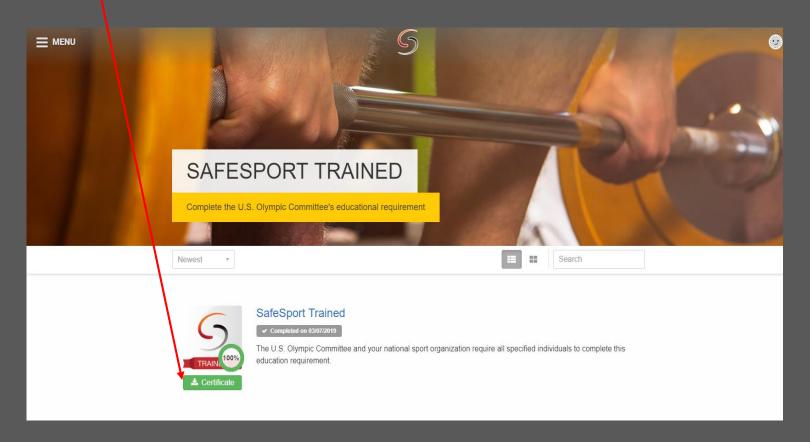

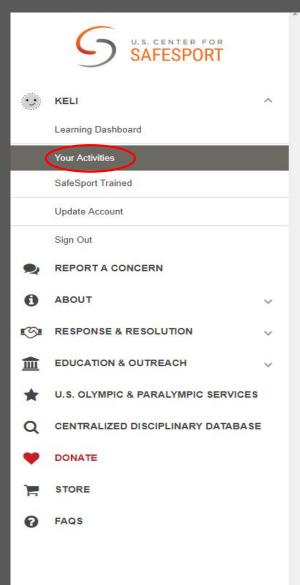

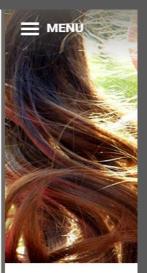

#### If you are RE-TAKING SafeSport training.

Please go to **Your Actives** and take the Refresher 1: Recognizing and Reporting Misconduct

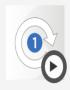

#### Refresher 1: Recognizing and Reporting Misconduct

This course is a separate course and is not part of the core training. This course reviews the basics of recognizing misconduct in sport and understand the requirements for reporting misconduct. SafeSport Trained (Core Training) must be completed before taking this course.

# **Sudden Cardiac Arrest (SCA)Training**

Required every 3 years

Cost: free

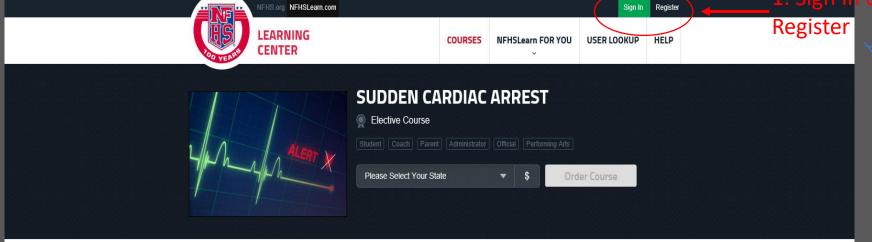

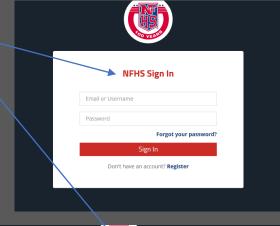

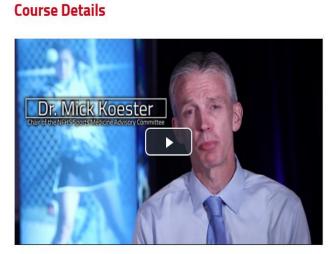

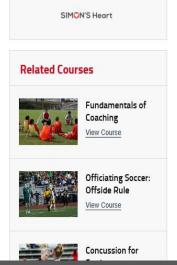

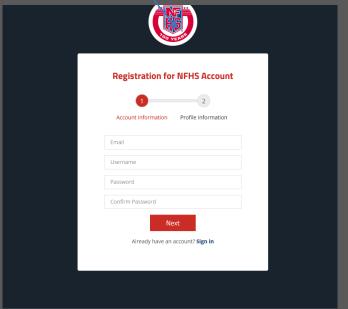

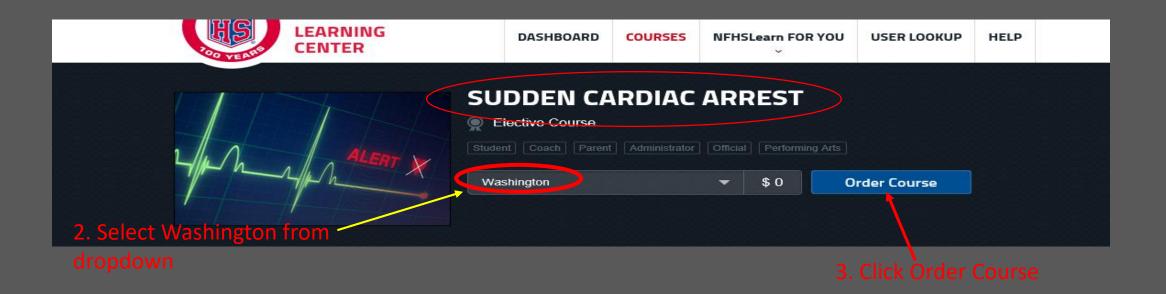

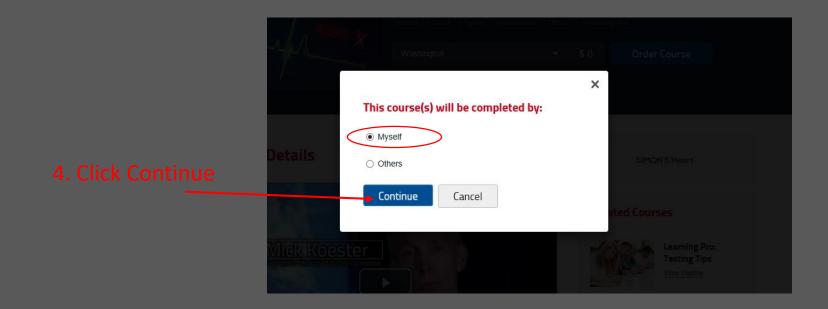

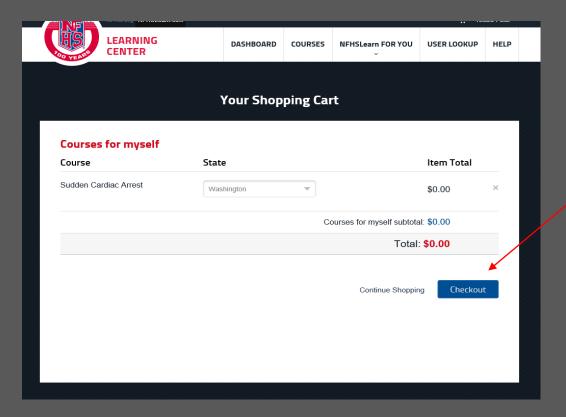

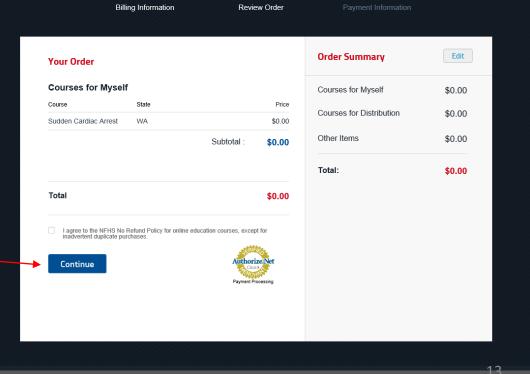

#### **Your Order Receipt**

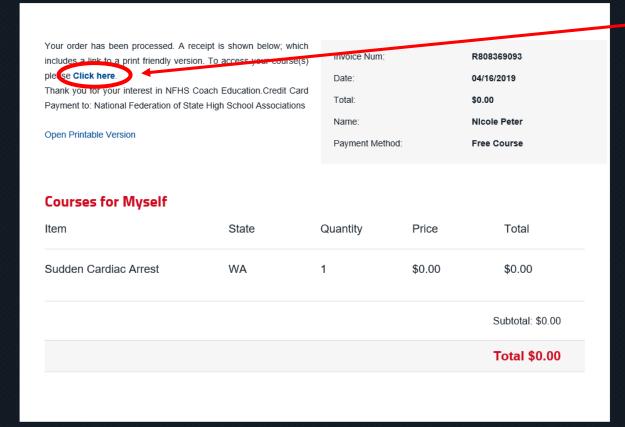

8. Click here. This will take you to your Dashboard page.

9. Once on you Dashboard — Verify your Account

Verify Your Account

Please verify that nicolep@washingtonyouthsccer.org is an up-to-date email address for your account

#### 10. Click Begin Course

Update Email

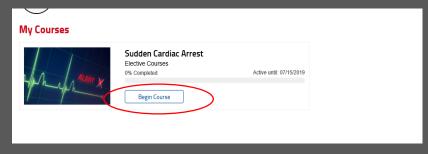

This Email is Accurate

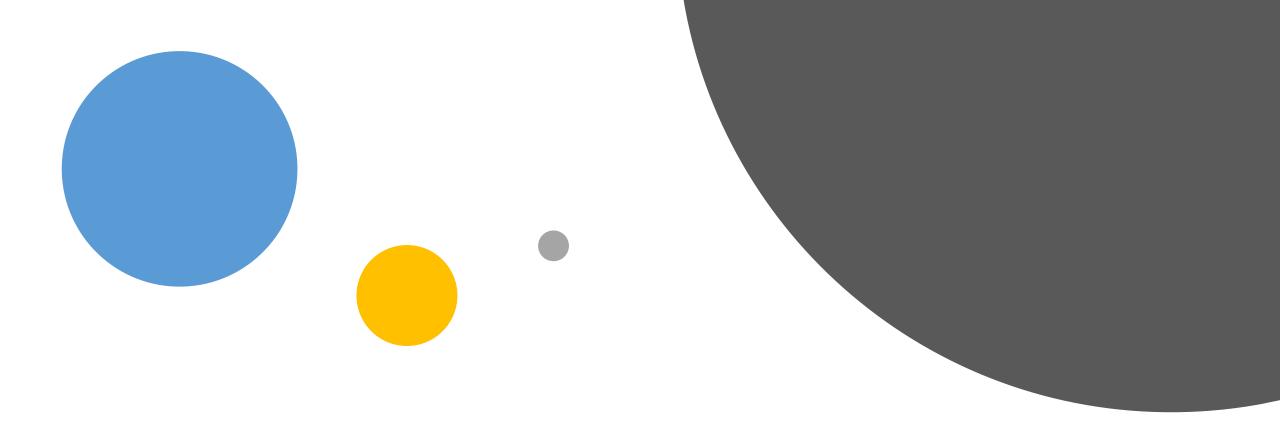

## Concussion Compliance (CC) Training

Required Annually

Cost: Free

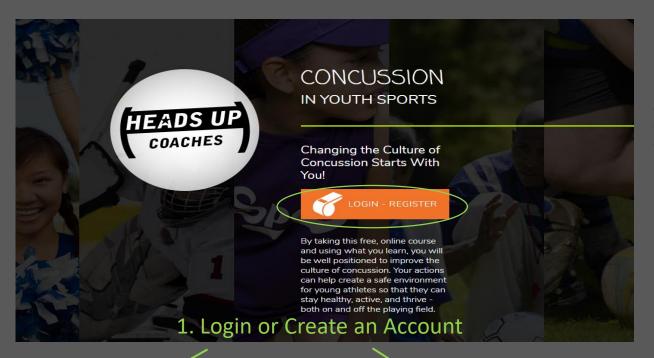

\*If you recently took a USSF
Coaching Education course. You are
CC trained for 1 yr. - Your CC
certificate can be loaded from the
DCC to Affinity – your email address
must match in the DCC and Affinity.
If you have questions please contact
Keli Bitow at
kelib@washingtonyouthsoccer,org

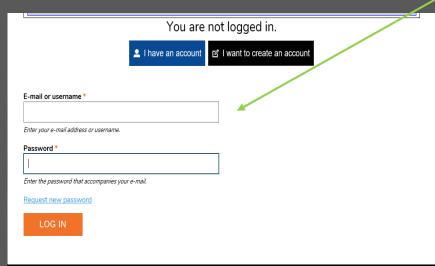

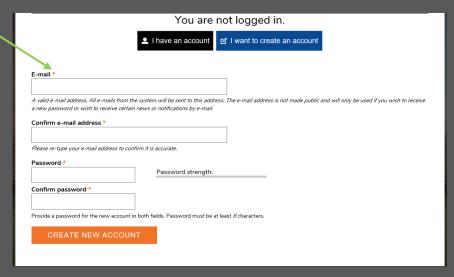

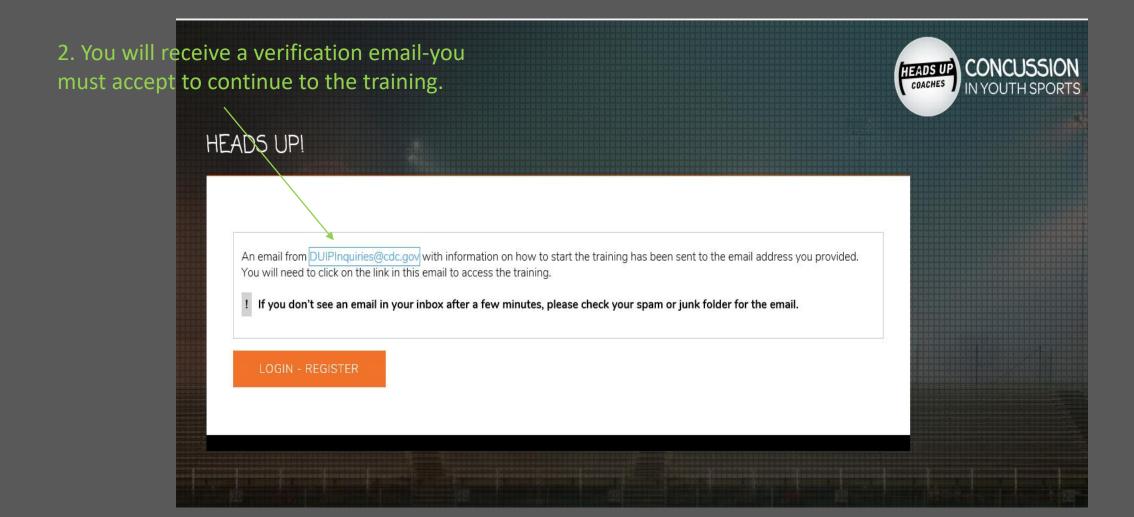

/17/2019 17

3. Watch the videos and answer the

questions.

4. Print your certificate and upload to your Affinity profile.

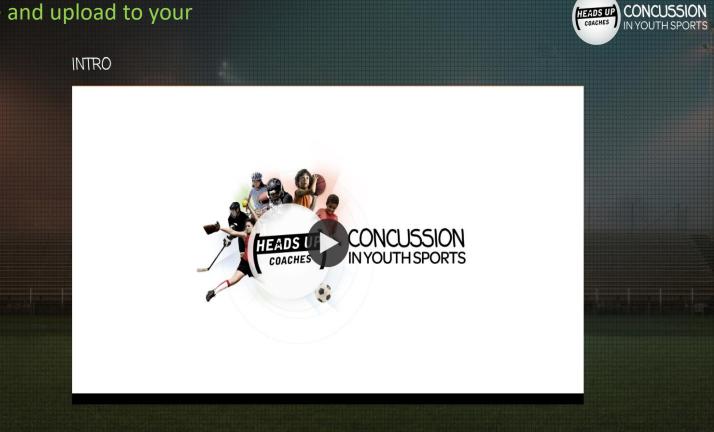

## Where/How to upload certificates

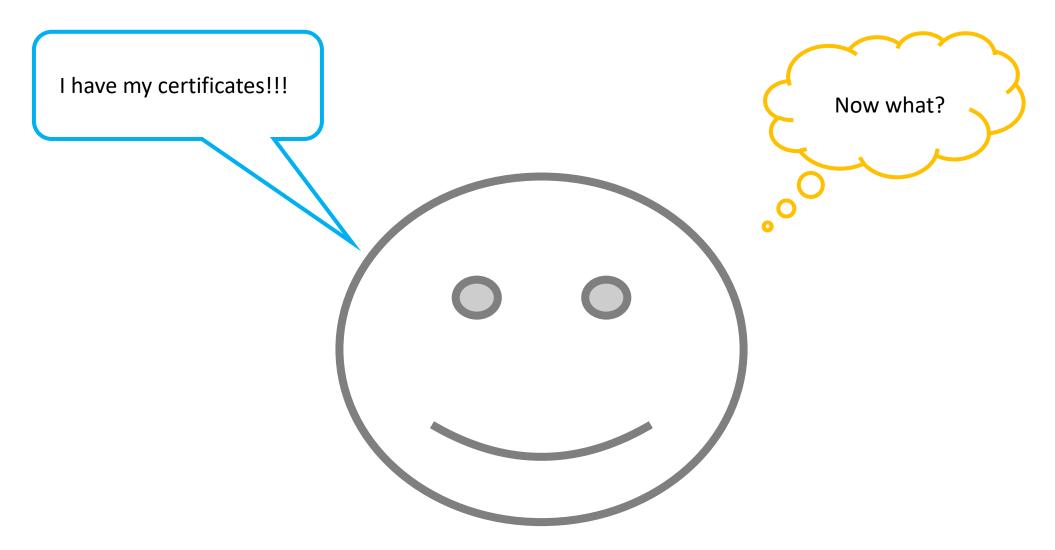

## Option #1-uploading certificate before or after submitting RMA :

- 1. Go to wys.affinitysoccer.com
- 2. Login My Account

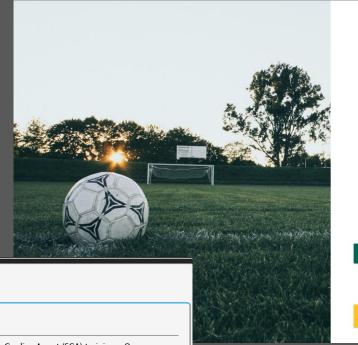

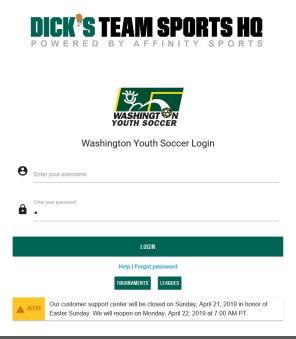

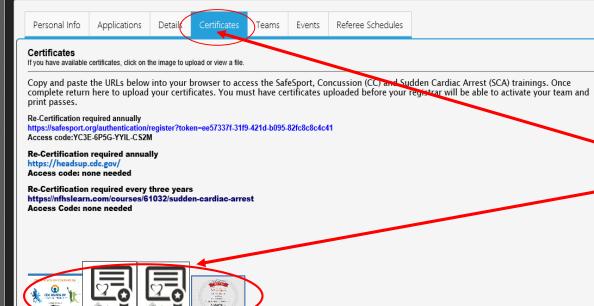

- 3. Click on Certificates
- 4. Click on the corresponding certificate window
- 5. A window will pop open

/17/2019 20

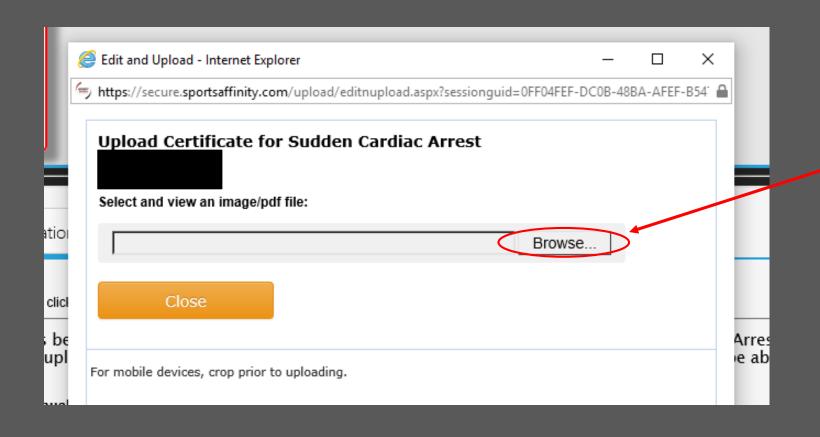

- 6. Click Browse
- 7. Click on the certificate stored on your computer
- 8. Once you have clicked open, you will see the information in in the Browse bar WAIT-it takes a few seconds for the image to load!!

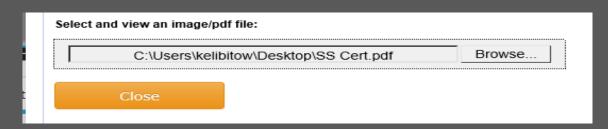

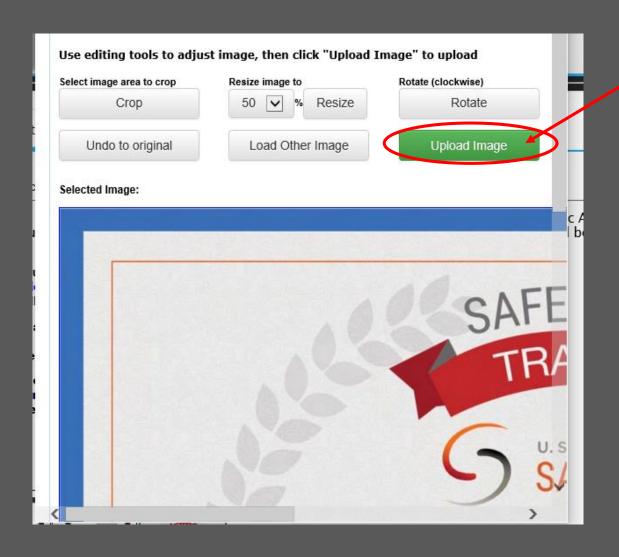

9. Click Upload Image\*Repeat steps for each certificate

### Completed Upload Image

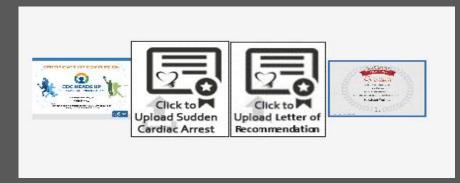

#### Option #2-Upload when submitting RMA

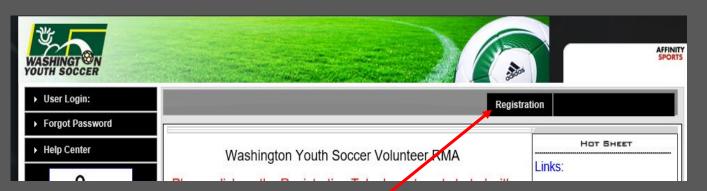

#### GO TO:

https://wys-

ogc.affinitysoccer.com/reg/index.asp?sessiong uid=&domain=wvs-

bgc%2Eaffinitysoccer%2Ecom

- 1. Click on Registration Tab
- 2. Login or Create New Account

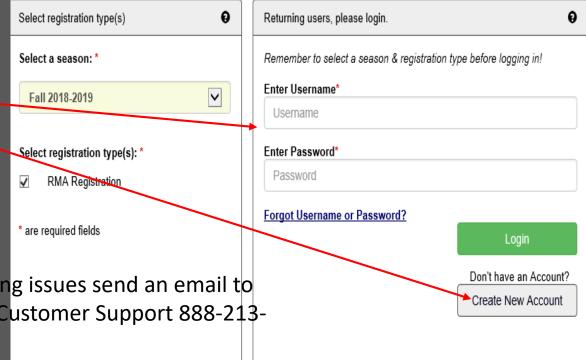

\*If you have tried to reset your password and are having issues send an email to kelib@washingtonyouthsoccer.org or contact Affinity Customer Support 888-213-3999

#### Account Primary Contact

Name: Rma Test

Address: 7100 Fort Dent Way Tukwila, WA 98188-7500 (253) 944-1608(h) (253) 944-1608(w) (206) 474-8613 (c)

Phone:

noreply@washingtonyouthsoccer.org Email:

Please add all your missing family members who need to be registered now or later. All added Name, DOB, Emails cannot be altered during online registration. If parents have different contact info, click Edit to change the info. Once all members are added, then Click Continue and go to Create Registration page.

To switch the primary contact, please click Switch Primary.

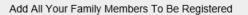

If there is no family member to be added, please click continue.

Add New Player

Add New Parent/Guardian

Continue >>

| Name     | IDNum        | DOB        | Gender | Relationship    | Edit        |
|----------|--------------|------------|--------|-----------------|-------------|
| Rma Test | 44761-735933 | 01/01/1973 | F      | No Relationship | <u>Edit</u> |

- 3. Click Continue
- 4. Click Registrar as Coach/Admin

| Name     | ID Num       | DOB        | Relationship    | Re | gistration              |
|----------|--------------|------------|-----------------|----|-------------------------|
| Rma Test | 44761-735933 | 01/01/1973 | No Relationship |    | Register as Coach/Admin |

### 5. From the dropdown select Background Check

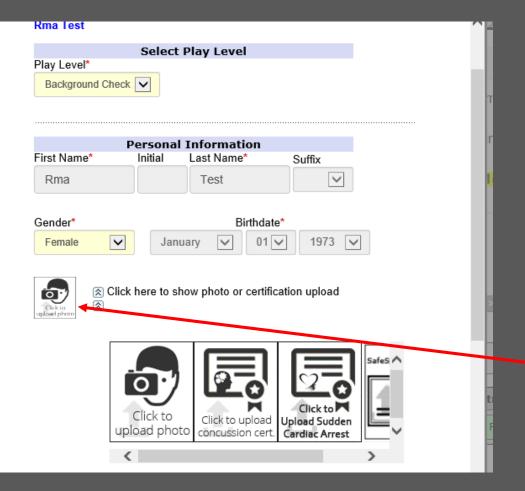

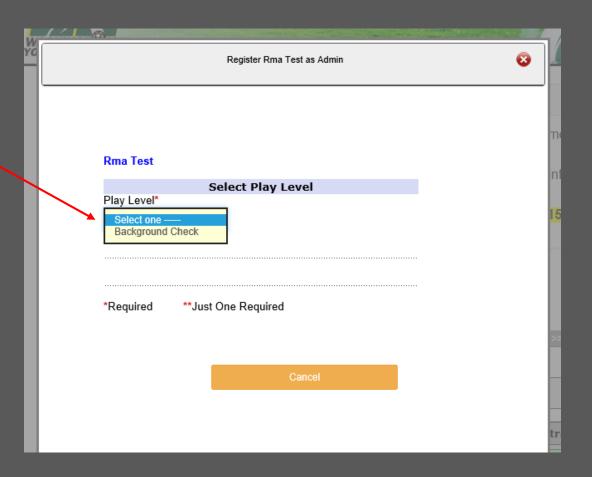

6. Click on the small photo box-additional larger boxes will appear

/17/2019 25

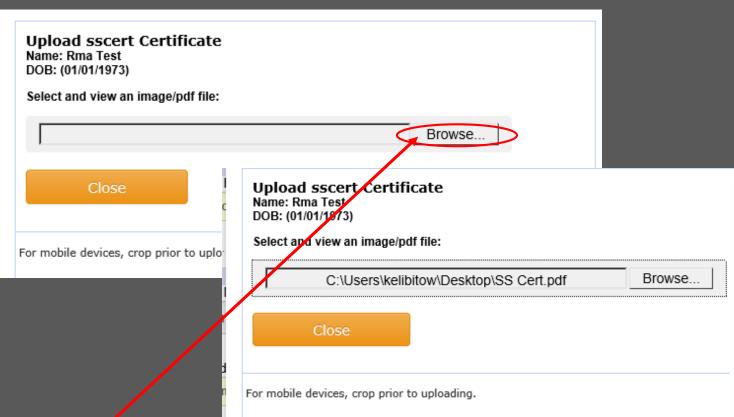

- 7. Člick Browse
- 8. Click on the certificate stored on your computer
- 9. Once you have clicked open on your PC, you will see the information in the Browse bar

WAIT-it takes a few seconds for the image to load!!

10. Click Upload Image

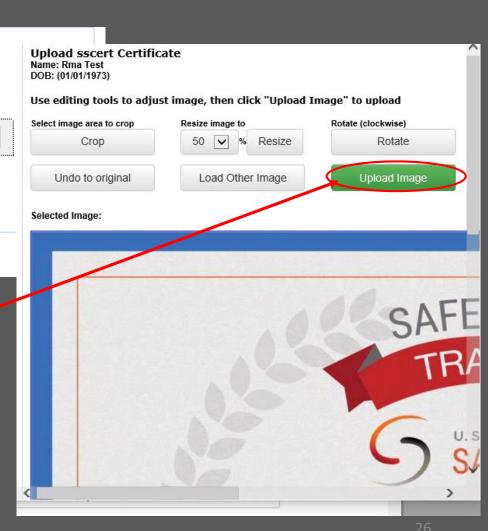